# Rechnung ZV

#### Hauptseite > Gebühren > Rechnung ZV

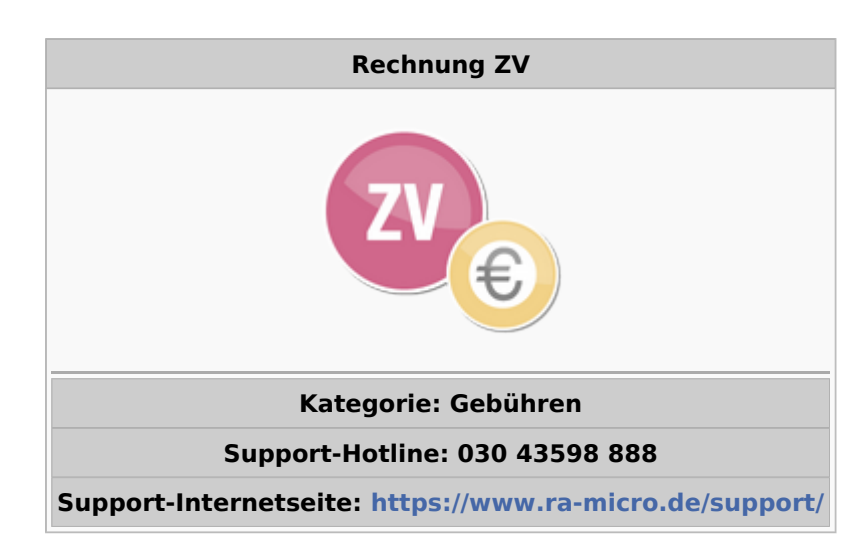

#### Inhaltsverzeichnis

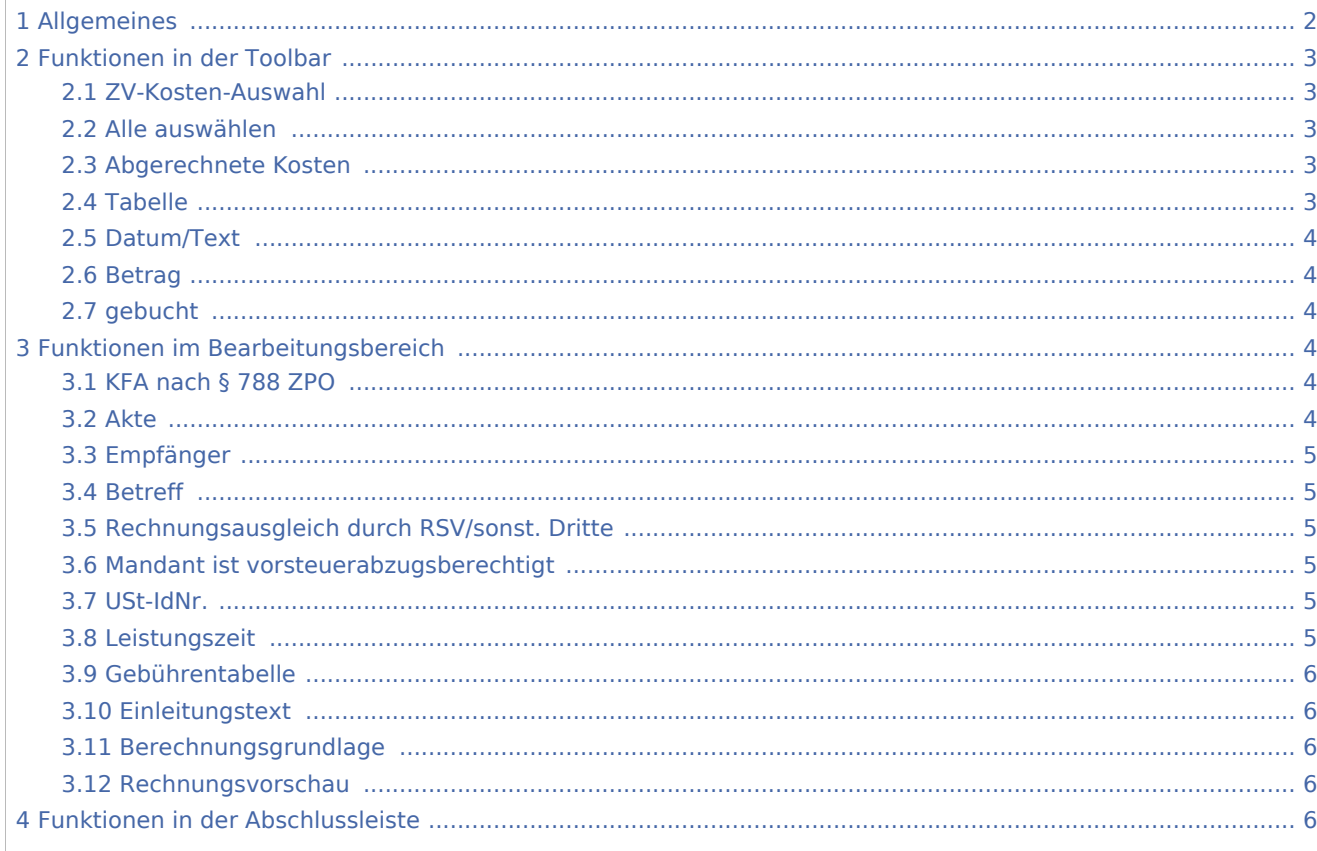

# <span id="page-1-0"></span>Allgemeines

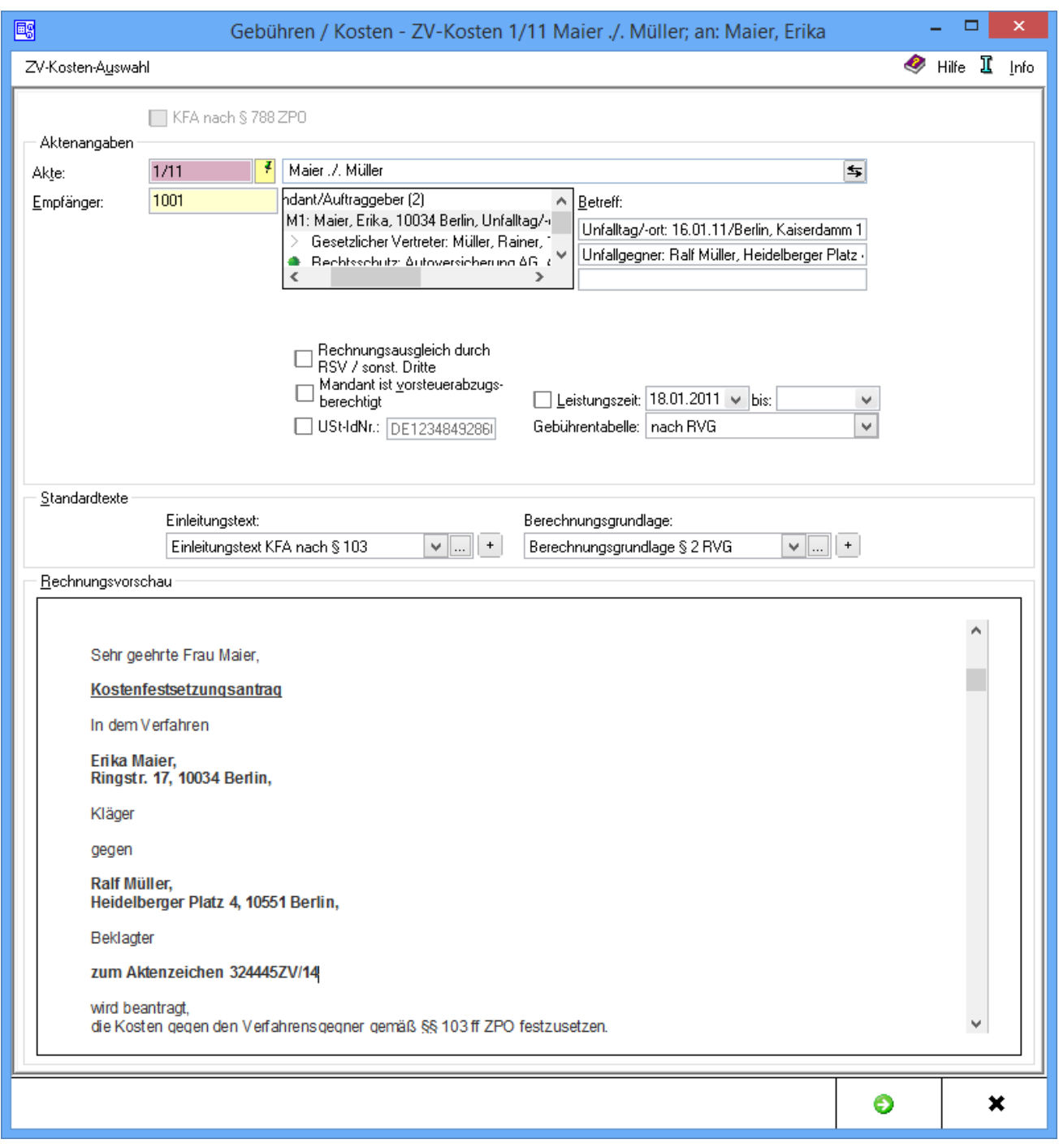

Mit dieser Programmfunktion können Abrechnungen in Mahn- und Zwangsvollstreckungsangelegenheiten erstellt werden. Der Abrechnungstyp eignet sich insbesondere dann, wenn neben den Gebühren des Mahnverfahrens und/oder von Vollstreckungsmaßnahmen keine Gebühren aus dem Prozessverfahren abzurechnen sind.

Für die Abrechnung kommt es nicht darauf an, ob im Rahmen der Vollstreckungsmaßnahmen die entsprechenden Gebühren bereits als Sollstellung ohne Rechnungsnummernvergabe im Aktenkonto gebucht worden sind oder nicht. Etwaige Sollstellungen ohne Rechnungsnummer werden mit Fertigstellung der Rechnung automatisch storniert und durch die Rechnungssollstellung ersetzt.

Schließlich kann mit dieser Programmfunktion auch die Festsetzung von Vollstreckungsgebühren nach § 788 ZPO beantragt werden.

# <span id="page-2-0"></span>Funktionen in der Toolbar

# <span id="page-2-1"></span>ZV-Kosten-Auswahl

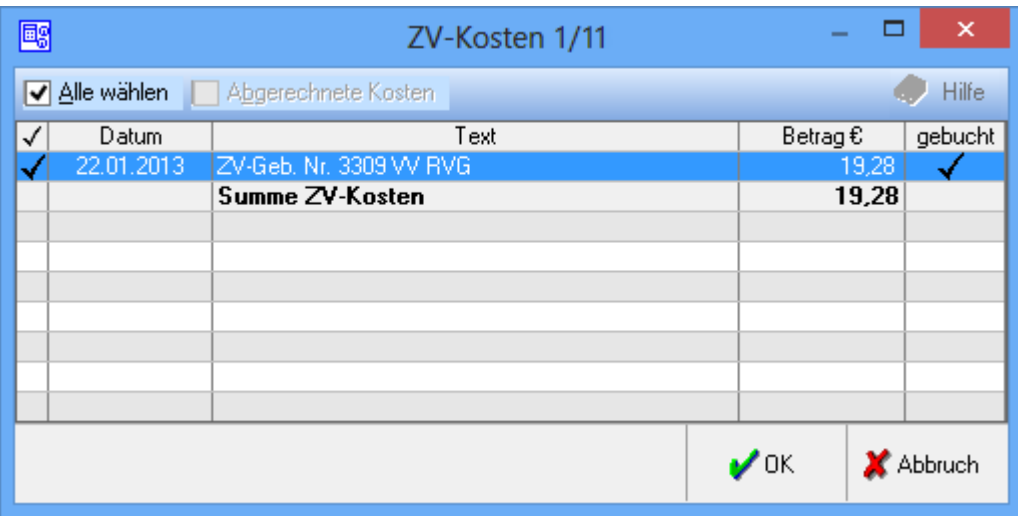

## <span id="page-2-2"></span>Alle auswählen

Damit können alle Kosten angezeigt werden.

## <span id="page-2-3"></span>Abgerechnete Kosten

Sollen in einer Gesamtübersicht oder für einen Kostenfestsetzungsantrag alle bisher entstandenen Vollstreckungsmaßnahmen in die Abrechnung übernommen werden, sollte diese Option verwendet werden. Die bereits abgerechneten Maßnahmen werden in der Übersicht grün dargestellt.

## <span id="page-2-4"></span>Tabelle

In der linken Spalte können alle Positionen gewählt werden, die in der aktuellen Rechnung enthalten sein sollen.

## <span id="page-3-0"></span>Datum/Text

Das Programm schlägt automatisch alle Gebühren vor, die im Forderungskonto gebucht sind und bisher noch nicht abgerechnet wurden. Das Programm prüft anhand des Buchungsdatums der jeweiligen Gebühren, welcher Steuersatz für die Abrechnung berücksichtigt werden muss und weist die Nettobeträge gegebenenfalls unter Angabe des hierfür geltenden Steuersatzes aus.

#### <span id="page-3-1"></span>Betrag

Die vorgeschlagenen Beträge entsprechen den im Forderungskonto gebuchten Beträge. Ist in diesen Beträgen Umsatzsteuer enthalten, wird diese bei nicht zum Vorsteuerabzug berechtigten Rechnungsempfänger zunächst aus dem vorgeschlagenen Betrag herausgerechnet.

#### <span id="page-3-2"></span>gebucht

In dieser Spalte wird angezeigt, ob die in der Auswahl dargestellten Gebühren bereits im Aktenkonto ohne Rechnungsnummer gebucht wurden. Die Buchung dieser Sollstellungen im Aktenkonto wird mit Fertigstellung der Abrechnung automatisch korrigiert.

Sind zusätzlich auch die bereits abgerechneten Kosten eingeblendet, wird dies in dieser Spalte durch einen Haken noch einmal verdeutlicht.

# <span id="page-3-3"></span>Funktionen im Bearbeitungsbereich

## <span id="page-3-4"></span>KFA nach § 788 ZPO

Wurde diese Option als erstes gewählt, kann die Festsetzung der Vollstreckung nach § 788 ZPO beantragt werden.

#### <span id="page-3-5"></span>Akte

Dient der Eingabe der Aktennummer.

Für seit dem 01.08.2013 angelegte Akten wird aufgrund der Änderungen des Rechtsanwaltsvergütungsgesetzes die neue Gebührentabelle vorgeschlagen.

Wurde die gewählte Akte vor dem 01.07.2004 angelegt, wird nach Bestätigung der Aktennummer mit eine Hinweismeldung aufgerufen, über die eine Berechnung nach der BRAGO erfolgen kann.

Die zu der Akte gespeicherten Daten werden automatisch in diese Rechnung eingelesen, können jedoch durch Überschreiben geändert werden.

Wird keine Aktennummer eingegeben und das leere Feld mit  $\left\{ \leftarrow\right\}$  bestätigt, kann eine nicht aktenbezogene Kostenrechnung erstellt werden. Zu beachten ist, dass dann keine Buchungen vorgenommen werden können.

Hinter dem Aktennummernfeld wird die Aktenkurzbezeichnung eingelesen.

Der Button am Ende der Zeile dreht die Aktenkurzbezeichnung um.

## <span id="page-4-0"></span>Empfänger

Hier wird die Adressnummer des Rechnungsempfängers eingelesen, diese kann durch Überschreiben geändert werden.

Im nachfolgenden Beteiligtenbaum kann der Rechnungsempfänger gewählt werden. Zur Auswahl stehen alle zur Akte gespeicherten Beteiligten. Standardmäßig ist der 1. Mandant als Rechnungsempfänger gewählt.

#### <span id="page-4-1"></span>Betreff

In diese drei Zeilen kann ein maximal dreizeiliger Betreff eingetragen werden.

Wurde als Empfänger der ZV-Kosten Abrechnung ein Aktenbeteiligter gewählt, wird der zu diesem Beteiligten zur Akte gespeicherte Betreff vorgeschlagen und kann bei Bedarf durch einen frei formulierten Text ersetzt werden.

Der Betreff-Text kann nach Bestätigung mit  $\left[\rightleftarrow\right]$  sofort in der Rechnungsvorschau eingesehen werden.

## <span id="page-4-2"></span>Rechnungsausgleich durch RSV/sonst. Dritte

Wenn der Rechnungsausgleich durch die Rechtsschutzversicherung des Mandanten erfolgen soll, kann der Betrag bzw. ein Prozentsatz der Selbstbeteiligung erfasst werden. Dieser Betrag wird dann nicht der Rechtsschutzversicherung, sondern direkt dem Mandanten in Rechnung gestellt.

## <span id="page-4-3"></span>Mandant ist vorsteuerabzugsberechtigt

Diese Option sollte aktiviert werden, wenn der Mandant zum Vorsteuerabzug berechtigt ist.

#### <span id="page-4-4"></span>USt-IdNr.

Handelt es sich bei dem Rechnungsempfänger um eine Firma, wird die in den Adressdaten hinterlegte Umsatzsteuer-Identifikations-Nummer in der Rechnung ausgewiesen.

Gemäß § 3a I i. V. m. §§ 3a III, IV Nr. 3 UStG muss bei Firmen in EU-Mitgliedsländern die Umsatzsteuer-Identifikations-Nummer in der Rechnung ausgewiesen werden. Bei Rechnungen an ausländische Firmen in EU-Mitgliedsländern wird ein Steuersatz von 0 % durch Steuerschuld verlagert / VAT reversed ausgewiesen.

#### <span id="page-4-5"></span>Leistungszeit

Nach § 14 UStG besteht die Verpflichtung, auf Rechnungen den Leistungszeitraum anzugeben, sofern dieser nicht mit dem Rechnungsdatum übereinstimmt. Vorgeschlagen wird der Zeitraum von der Aktenanlage bis zum aktuellen Tagesdatum. Diese Angaben können geändert werden.

Ist der Leistungszeitraum z. B. bei einer Beratung auf ein Datum beschränkt, kann die nicht gewünschte zweite Angabe über  $[Ent]$ gelöscht werden.

Das Ende der Leistungszeit hat Einfluss auf den in der Rechnung vorgeschlagenen Steuersatz.

# <span id="page-5-0"></span>Gebührentabelle

Aufgrund der Änderungen des Rechtsanwaltsvergütungsgesetzes ab 01.08.2013 kann hier die gewünschte Gebührentabelle gewählt werden.

Automatisch wird die zum Aktenanlagedatum gültige Tabelle vorgeschlagen.

## <span id="page-5-1"></span>Einleitungstext

Aus der Liste der angelegten Einleitungstexte wird der gewünschte gewählt. Der gewählte Text wird bei der Erstellung der nächsten Rechnung automatisch wieder vorgeschlagen. Über  $\vert + \vert$  kann ein weiterer Einleitungstext eingefügt werden, der jeweils nur für die aktuelle Rechnung verwendet wird.

Über ... können der Auflistung neue Texte hinzugefügt oder vorhandene geändert werden.

## <span id="page-5-2"></span>Berechnungsgrundlage

Aus der Liste der angelegten Berechnungsgrundlagen wird die gewünschte gewählt. Die gewählte Berechnungsgrundlage wird bei der Erstellung der nächsten Rechnung automatisch wieder vorgeschlagen.

Über  $\vert + \vert$  kann eine weitere Berechnungsgrundlage eingefügt werden, die jeweils nur für die aktuelle Rechnung verwendet wird.

Über ... können der Auflistung neue Berechnungsgrundlagen hinzugefügt oder vorhandene geändert werden.

#### <span id="page-5-3"></span>Rechnungsvorschau

Zeigt eine Vorschau der zu erstellenden Rechnung. Bearbeitungen sind direkt in der Vorschau möglich.

Mit Ausnahme der Kostenpositionen kann die Berechnung dort direkt bearbeitet werden.

Über ein Kontextmenü kann der Text u. a. formatiert und ein Zeilenlineal zur Bearbeitung von Absatzeinzügen eingeblendet werden.

# <span id="page-5-4"></span>Funktionen in der Abschlussleiste

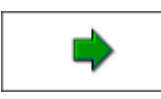

Wechselt zur [Übertragsseite der Rechnungspositionen ZV](https://onlinehilfen.ra-micro.de/index.php/%C3%9Cbertrag_der_Rechnungspositionen_ZV)

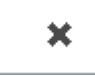

Schließt das Fenster